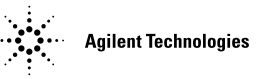

## **Obtaining a System License**

Your original system software license should be installed with Software Release 8.05. A new license file will be needed if the 5DX System Controller or the network interface card in the System Controller is replaced.

## **Prerequisites**

To obtain a 5DX System Software License you will need to have the following things:

- A valid Entitlement Certificate
- The 5DX System Controller Host ID/MAC address
- The 5DX system serial number, located on the frame on the front of the 5DX
- Access to the Internet (can be from another computer)
- Access to a valid e-mail account (optional)
- The ability to transfer a 1-kByte file from the computer with Internet or e-mail access to the 5DX System Controller (i.e. a floppy disk or a network connection).

## **To Obtain a System Software License**

- **1** Using a computer with an internet connection, go to the following URL: **www.agilent.com/find/softwarelicense**
- **2** Follow the instructions on the website to redeem your software license.

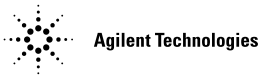

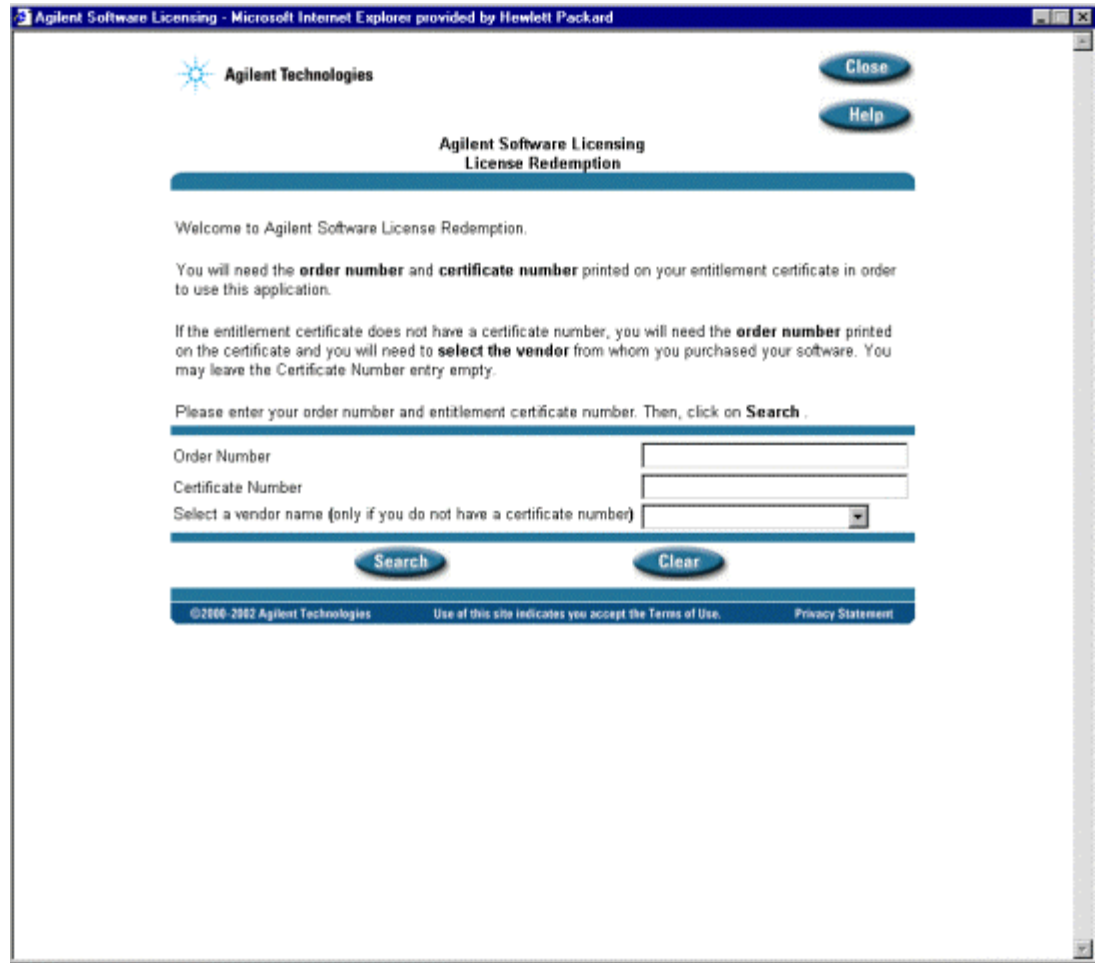

**3** Enter the **Order Numbe**r and **Certificate Number** from your Entitlement Certificate. Where do I get an Entitlement Certificate?

An Entitlement Certificate will come with your 8.05 software update kit or with the new 5DX system. You should only need a new entitlement certificate in three circumstances:

- You have re-loaded software due to software corruption
- The system controller has been replaced
- The system controller network interface card has been replaced

To obtain a new system license, contact your local Agilent call center. The US customer support center can be reached 24 hours a day, 7 days a week at 1-800- 447-8378, or for international customers at +1-970-679-2030. An Agilent representative will issue a time-limited emergency license and assist you in obtaining a new entitlement certificate.

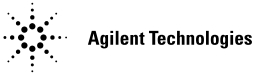

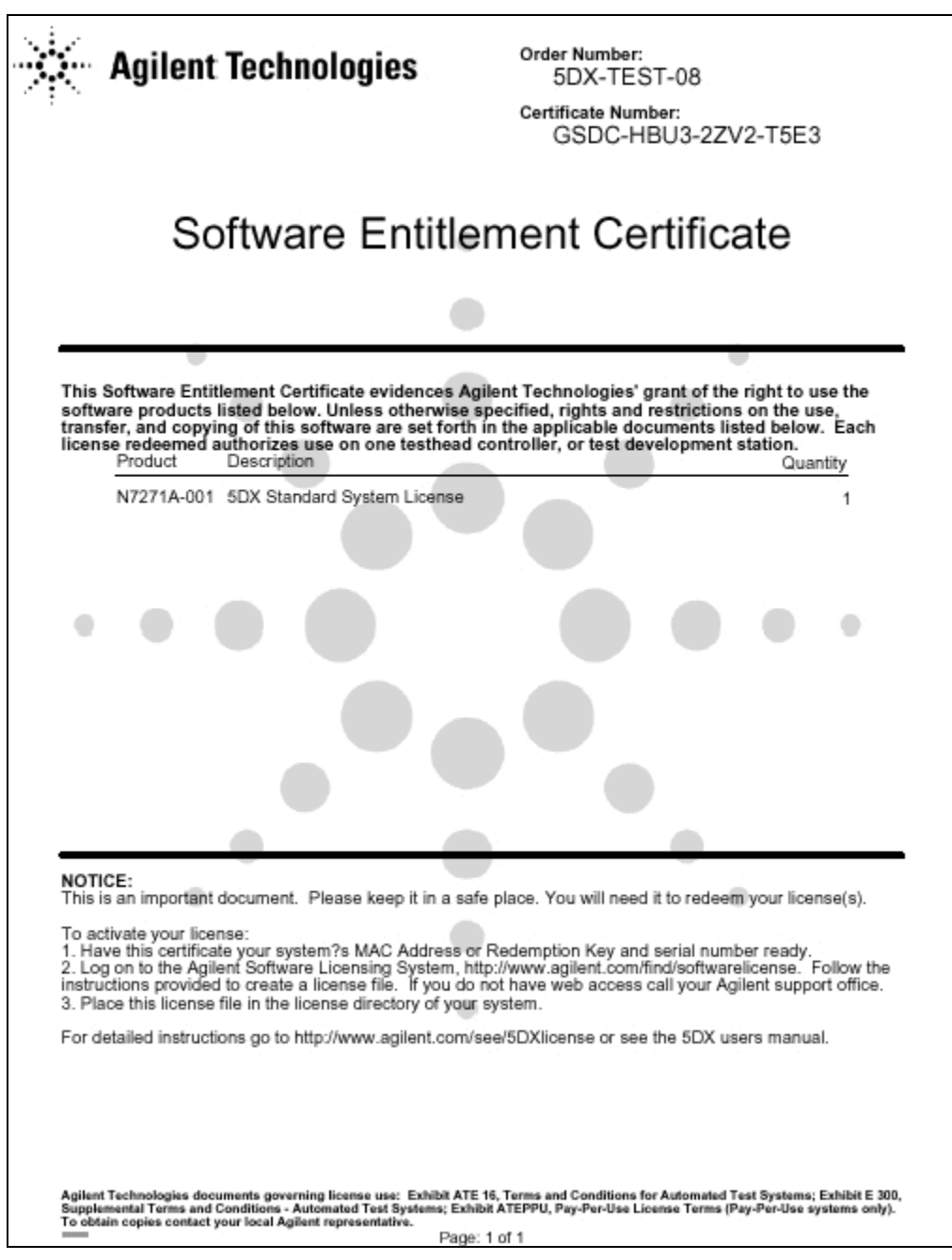

- **4** In the Agilent Software Licensing screen, click the **Search** button.
- **5** The next screen will give you three options. To generate the license file for your system, select the first link labeled **Request license(s) for one or more software products on one instrument or host computer**. The following screen will appear:

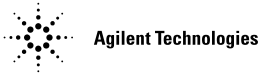

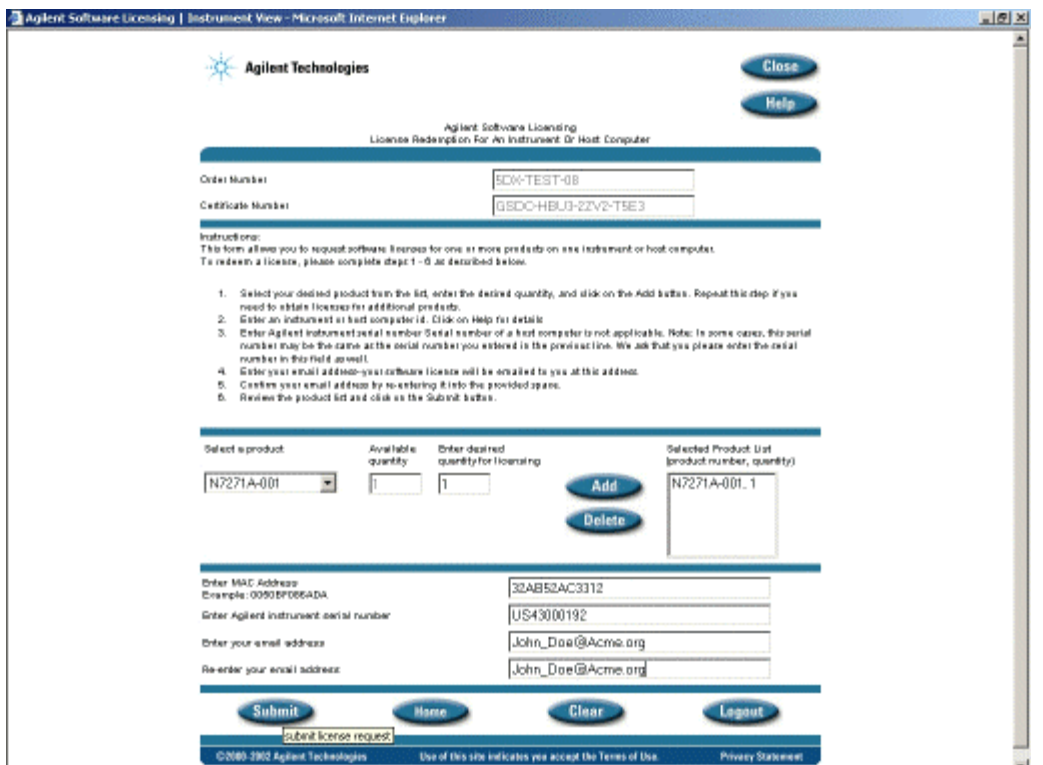

- **6** Select the 5DX product from the **Select a product** drop-down list, and click **Add**.
- **7** In the **MAC Address** box, enter the host ID/MAC address. Where do I find the host ID/MAC address?

To find the host ID/MAC address:

Physical Lookup:

- a. At the 5DX user interface, exit to a DOS prompt or launch a DOS window.
- b. At the DOS prompt type **IPConfig -all**
- c. Find the line beginning with **A MAC Address**. There should be a 12-digit address divided by hyphens. This is the host ID or MAC address for the system controller. Write this number down carefully.

From the System License user interface:

- a. Begin a new software installation on the 5DX, where you need a software license.
- b. A System License GUI screen will pop up**.**
- c. Find the line beginning with **A MAC Address**. There should be a 12-digit address divided by hyphens. This is the host ID or MAC address for the system controller. Write this number down carefully.

NOTE: If an error is made typing in the MAC address, the process will fail. In this case, you must call Agilent Customer Support Center for assistance.

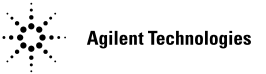

**8** In the **Enter Agilent instrument serial number** box, enter the 5DX system serial number. Where do I find the 5DX system serial number?

The 5DX serial number is located on the system label on the front of the 5DX system main cabinet, at knee level.

- **9** Type your e-mail address (Optional) in the last two boxes, and click **Submit**. If you do not have an e-mail address, type **a@b.c** into both boxes, and click **Submit**.
- **10** The following screen will appear stating that the license file has been sent. Click **Print** to print this page for your records.

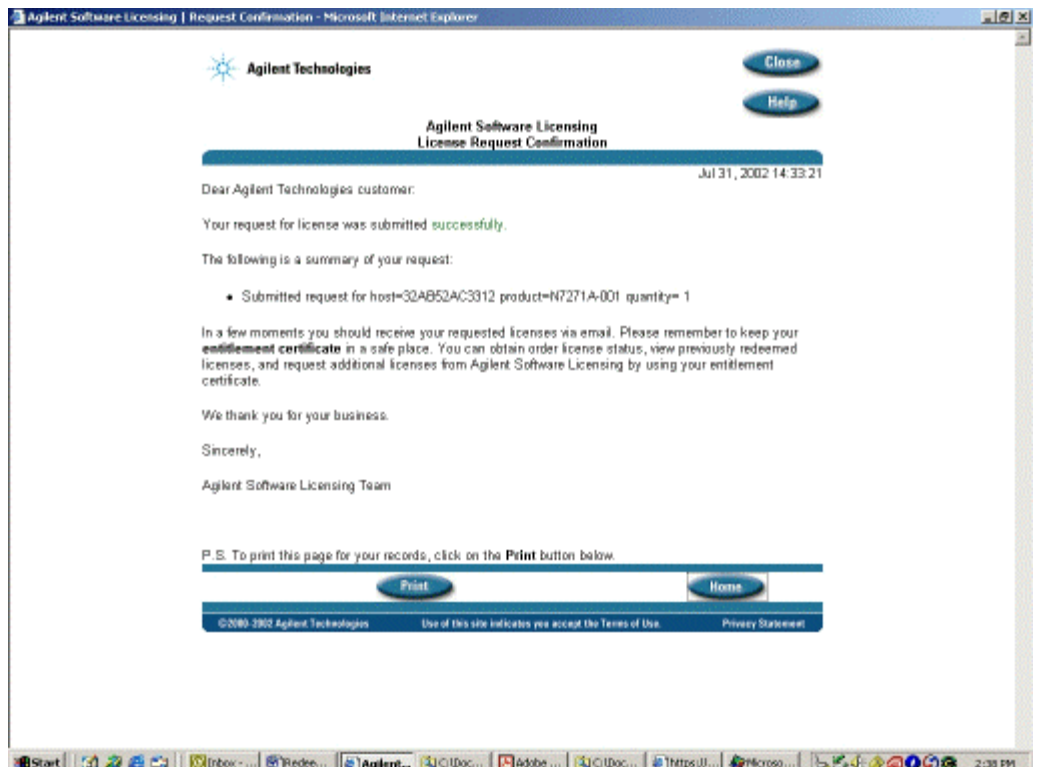

If you successfully received the license file, skip to step 14. If not, continue to the next step.

- **11** If you did not receive the license file using the e-mail address you entered, click **Home**.
- **12** Select the third option, **Get previously issued licenses for this order**.
- **13** Right-click the appropriate license file, and select **Save Target As**:

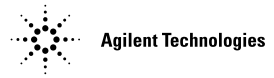

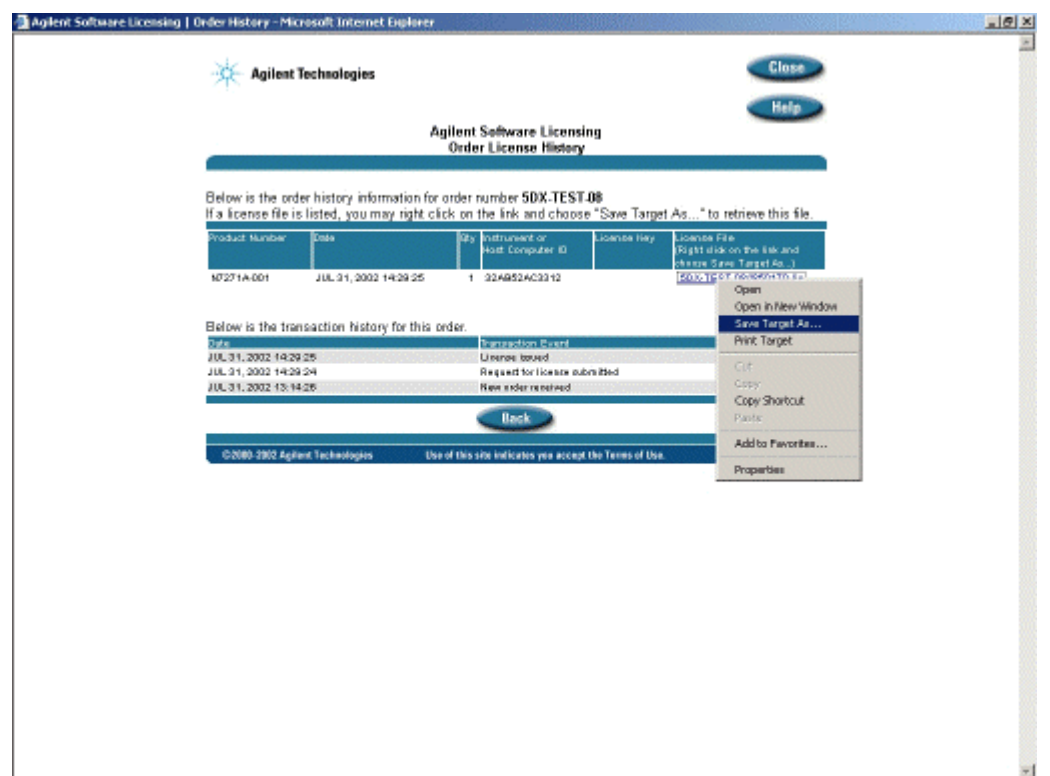

- **14** Save the file, and transfer it to the c:\5dx directory on the 5DX system controller.
- **15** You should now be able to run your 5DX system. If you have any problems with this procedure or obtaining your license file, contact Agilent Technologies for assistance.